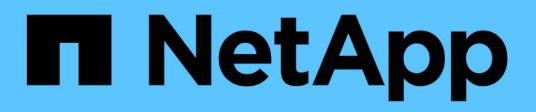

## 创建启用了**CIFS**的新**SVM** System Manager Classic

NetApp June 22, 2024

This PDF was generated from https://docs.netapp.com/zh-cn/ontap-system-manager-classic/smbconfig/task\_creating\_new\_svm.html on June 22, 2024. Always check docs.netapp.com for the latest.

# 目录

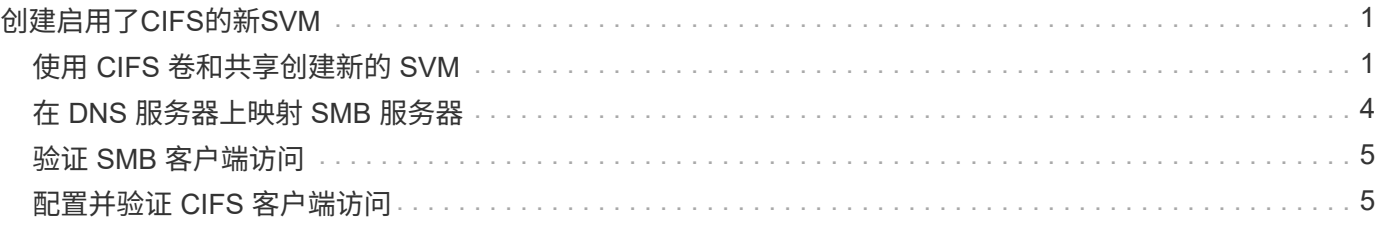

# <span id="page-2-0"></span>创建启用了**CIFS**的新**SVM**

设置启用了 CIFS 的新 SVM 涉及使用 CIFS 卷和共享创建新 SVM, 在 DNS 服务器上添 加映射以及从 Windows 管理主机验证 CIFS 访问。然后、您可以配置CIFS客户端访问。

### <span id="page-2-1"></span>使用 **CIFS** 卷和共享创建新的 **SVM**

您可以使用向导来指导您完成创建新 Storage Virtual Machine ( SVM ) , 配置域名系统 ( DNS ),创建数据逻辑接口( LIF ),配置 CIFS 服务器以及创建和共享卷的过程。

开始之前

- 您必须配置网络,并且必须将相关物理端口连接到网络。
- 您必须了解 SVM 将使用以下哪些网络组件:
	- 要创建数据逻辑接口( LIF )的节点以及该节点上的特定端口
	- 要从中配置数据 LIF IP 地址的子网,或者您也可以选择要分配给数据 LIF 的特定 IP 地址
	- 。此 SVM 将加入的 Active Directory (AD)域,以及向其中添加 SVM 所需的凭据
- •子网必须可路由到网络信息服务( NIS ),轻型目录访问协议( LDAP ),Active Directory ( AD )和 DNS 等服务所需的所有外部服务器。
- 必须正确配置任何外部防火墙,才能访问网络服务。
- AD 域控制器,客户端和 SVM 上的时间必须在五分钟内彼此同步。

步骤

- 1. 导航到 \* SVM\* 窗口。
- 2. 单击 \* 创建。 \*
- 3. 在 \* Storage Virtual Machine ( SVM ) Setup\* 对话框中,创建 SVM :
	- a. 指定 SVM 的唯一名称。

此名称必须是完全限定域名( FQDN ),或者遵循其他约定,以确保名称在集群中是唯一的。

b. 选择您拥有许可证且最终将在 SVM 上使用的所有协议,即使您不想立即配置所有协议也是如此。

如果最终需要 NFS 访问,则必须立即选择 \* NFS \* ,以便 CIFS 和 NFS 客户端可以共享相同的数据 LIF  $\circ$ 

c. 保留默认语言设置 C.UTF-8 。

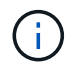

如果您支持在 NFS 和 SMB/CIFS 客户端中显示国际字符,请考虑使用 \* UTF8MB4\* 语言 代码,该代码从 ONTAP 9.5 开始提供。

此语言将由您稍后创建的卷继承,并且无法更改卷的语言。

d. 可选:选择要包含SVM根卷的根聚合。

为根卷选择的聚合不会确定数据卷的位置。在稍后配置存储时,系统会自动选择数据卷的聚合。

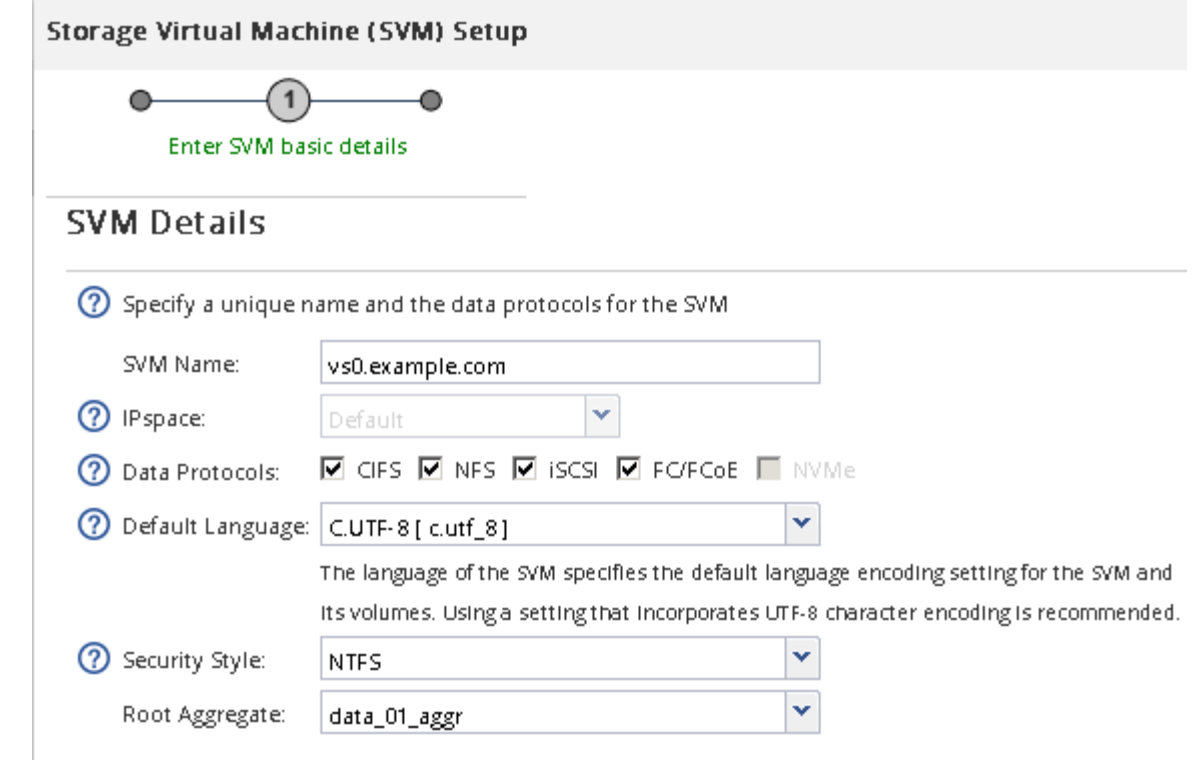

e. 可选:在\* DNS配置\*区域中、确保默认DNS搜索域和名称服务器是要用于此SVM的域和名称服务器。

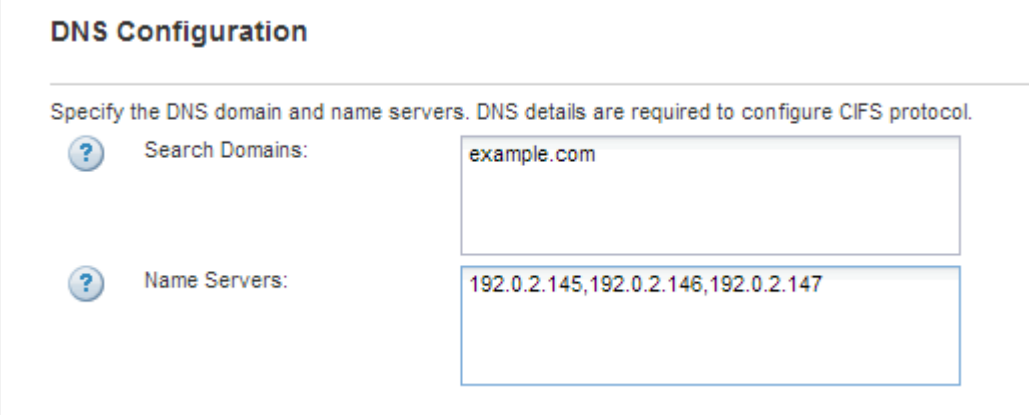

f. 单击 \* 提交并继续 \* 。

此时将创建 SVM, 但尚未配置协议。

- 4. 在 \* 配置 CIFS/NFS 协议 \* 页面的 \* 数据 LIF 配置 \* 部分中, 指定客户端用于访问数据的 LIF 的详细信息:
	- a. 从您指定的子网自动为 LIF 分配 IP 地址, 或者手动输入地址。
	- b. 单击 \* 浏览 \* 并选择要与 LIF 关联的节点和端口。

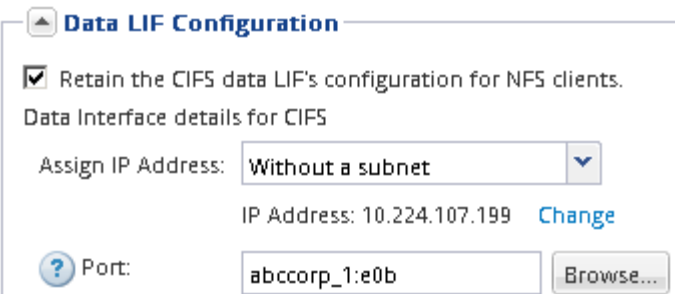

5. 在 \* CIFS 服务器配置 \* 部分中, 定义 CIFS 服务器并将其配置为访问 AD 域:

- a. 为 CIFS 服务器指定在 AD 域中唯一的名称。
- b. 指定 CIFS 服务器可以加入的 AD 域的 FQDN 。
- c. 如果要关联 AD 域中的组织单位( OU ),而不是 CN=Computers ,请输入 OU 。
- d. 指定具有足够权限将 CIFS 服务器添加到 OU 的管理帐户的名称和密码。
- e. 如果要避免对此 SVM 上的所有共享进行未经授权的访问,请选择使用 SMB 3.0 加密数据的选项。

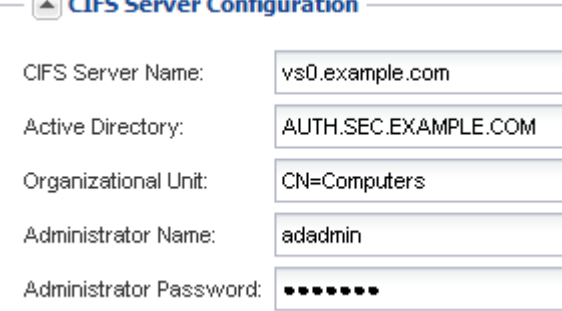

- 6. 创建用于 CIFS/SMB 访问的卷并在其上配置共享:
	- a. 命名 CIFS/SMB 客户端将用于访问卷的共享。

您为共享输入的名称也将用作卷名称。

b. 指定卷的大小。

 $\Box$  cancel  $\Box$ 

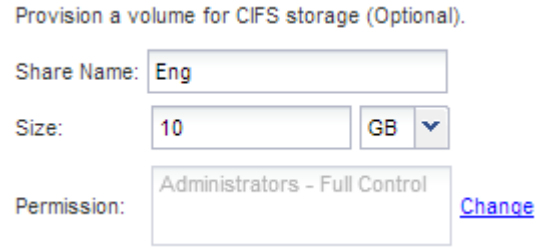

您无需为卷指定聚合,因为它会自动位于可用空间最多的聚合上。

- 7. 可选:通过修改共享ACL限制对共享的访问:
	- a. 在 \* 权限 \* 字段中, 单击 \* 更改 \* 。
	- b. 选择 Everyone 组,然后单击 \* 删除 \* 。

c. 可选:单击\*添加\*、然后输入包含SVM的Windows Active Directory域中定义的管理员组的名称。

- d. 选择新的管理员组,然后选择 \* 完全控制 \* 。
- e. 单击 \* 保存并关闭 \* 。
- 8. 单击 \* 提交并继续 \* 。

此时将创建以下对象:

- 。以 SVM 命名的数据 LIF, 后缀为 "` cifs\_lif1` "
- 属于 AD 域的 CIFS 服务器
- $^{\circ}$  位于可用空间最多的聚合上的卷,其名称与共享名称匹配,并以后缀 "` cifs\_volume` " 结尾
- 卷上的共享
- 9. 对于显示的所有其他协议配置页面,请单击 \* 跳过 \* 并稍后配置协议。

10. 显示 \* SVM 管理 \* 页面时,配置或推迟为此 SVM 配置单独的管理员:

- 单击 \* 跳过 \* ,然后根据需要稍后配置管理员。
- 输入请求的信息,然后单击 \* 提交并继续 \* 。
- 11. 查看 \* 摘要 \* 页面,记下稍后可能需要的任何信息,然后单击 \* 确定 \* 。

DNS 管理员需要知道 CIFS 服务器名称和数据 LIF 的 IP 地址。Windows 客户端需要知道 CIFS 服务器和共 享的名称。

结果

此时将创建一个新的 SVM ,其中 CIFS 服务器包含一个共享的新卷。

#### <span id="page-5-0"></span>在 **DNS** 服务器上映射 **SMB** 服务器

您站点的 DNS 服务器必须具有一个条目,用于将 SMB 服务器名称和任何 NetBIOS 别名 指向数据 LIF 的 IP 地址,以便 Windows 用户可以将驱动器映射到 SMB 服务器名称。

开始之前

您必须对站点的 DNS 服务器具有管理访问权限。如果您没有管理访问权限,则必须要求 DNS 管理员执行此任 务。

关于此任务

如果您对 SMB 服务器名称使用 NetBIOS 别名,则最好为每个别名创建 DNS 服务器入口点。

步骤

- 1. 登录到 DNS 服务器。
- 2. 创建正向( A 地址记录)和反向( PTR 指针记录)查找条目,将 SMB 服务器名称映射到数据 LIF 的 IP 地址。
- 3. 如果使用 NetBIOS 别名,请创建一个别名规范名称 ( CNAME 资源记录) 查找条目,以便将每个别名映射 到 SMB 服务器的数据 LIF 的 IP 地址。

结果

映射在网络中传播之后, Windows 用户可以将驱动器映射到 SMB 服务器名称或其 NetBIOS 别名。

### <span id="page-6-0"></span>验证 **SMB** 客户端访问

您应通过访问共享并向共享写入数据来验证是否已正确配置 SMB 。您应使用 SMB 服务器 名称和任何 NetBIOS 别名来测试访问。

步骤

- 1. 登录到 Windows 客户端。
- 2. 使用 SMB 服务器名称测试访问:
	- a. 在Windows资源管理器中、按以下格式将驱动器映射到共享: \\\SMB\_Server\_Name\Share\_Name

如果映射不成功,则可能 DNS 映射尚未传播到整个网络。您必须稍后使用 SMB 服务器名称测试访问。

如果SMB服务器名为vs1.example.com、而共享名为share1、则应输入以下内容: \ \vs0.example.com\SHARE1

b. 在新创建的驱动器上,创建一个测试文件,然后删除该文件。

您已使用 SMB 服务器名称验证对共享的写入访问。

3. 对任何 NetBIOS 别名重复步骤 2 。

#### <span id="page-6-1"></span>配置并验证 **CIFS** 客户端访问

准备好后,您可以通过在 Windows 资源管理器中设置 NTFS 文件权限并在 System Manager 中修改共享 ACL ,为选定客户端授予对共享的访问权限。然后,您应测试受影 响的用户或组是否可以访问此卷。

步骤

- 1. 确定要为哪些客户端和用户或组授予对共享的访问权限。
- 2. 在 Windows 客户端上,使用管理员角色为用户或组授予对文件和文件夹的权限。
	- a. 以具有足够管理权限的管理员身份登录到 Windows 客户端,以管理 NTFS 权限。
	- b. 在 Windows 资源管理器中,右键单击驱动器,然后选择 \* 属性 \* 。
	- c. 选择 \* 安全性 \* 选项卡,然后根据需要调整组和用户的安全设置。
- 3. 在 System Manager 中,修改共享 ACL 以授予 Windows 用户或组对共享的访问权限。
	- a. 导航到 \* 共享 \* 窗口。
	- b. 选择共享,然后单击 \* 编辑 \* 。
	- c. 选择 \* 权限 \* 选项卡,并为用户或组授予对共享的访问权限。
- 4. 在 Windows 客户端上,以现在有权访问共享和文件的用户之一身份登录,并验证您是否可以访问共享并创 建文件。

#### 版权信息

版权所有 © 2024 NetApp, Inc.。保留所有权利。中国印刷。未经版权所有者事先书面许可,本文档中受版权保 护的任何部分不得以任何形式或通过任何手段(图片、电子或机械方式,包括影印、录音、录像或存储在电子检 索系统中)进行复制。

从受版权保护的 NetApp 资料派生的软件受以下许可和免责声明的约束:

本软件由 NetApp 按"原样"提供,不含任何明示或暗示担保,包括但不限于适销性以及针对特定用途的适用性的 隐含担保,特此声明不承担任何责任。在任何情况下,对于因使用本软件而以任何方式造成的任何直接性、间接 性、偶然性、特殊性、惩罚性或后果性损失(包括但不限于购买替代商品或服务;使用、数据或利润方面的损失 ;或者业务中断),无论原因如何以及基于何种责任理论,无论出于合同、严格责任或侵权行为(包括疏忽或其 他行为),NetApp 均不承担责任,即使已被告知存在上述损失的可能性。

NetApp 保留在不另行通知的情况下随时对本文档所述的任何产品进行更改的权利。除非 NetApp 以书面形式明 确同意,否则 NetApp 不承担因使用本文档所述产品而产生的任何责任或义务。使用或购买本产品不表示获得 NetApp 的任何专利权、商标权或任何其他知识产权许可。

本手册中描述的产品可能受一项或多项美国专利、外国专利或正在申请的专利的保护。

有限权利说明:政府使用、复制或公开本文档受 DFARS 252.227-7013(2014 年 2 月)和 FAR 52.227-19 (2007 年 12 月)中"技术数据权利 — 非商用"条款第 (b)(3) 条规定的限制条件的约束。

本文档中所含数据与商业产品和/或商业服务(定义见 FAR 2.101)相关,属于 NetApp, Inc. 的专有信息。根据 本协议提供的所有 NetApp 技术数据和计算机软件具有商业性质,并完全由私人出资开发。 美国政府对这些数 据的使用权具有非排他性、全球性、受限且不可撤销的许可,该许可既不可转让,也不可再许可,但仅限在与交 付数据所依据的美国政府合同有关且受合同支持的情况下使用。除本文档规定的情形外,未经 NetApp, Inc. 事先 书面批准,不得使用、披露、复制、修改、操作或显示这些数据。美国政府对国防部的授权仅限于 DFARS 的第 252.227-7015(b)(2014 年 2 月)条款中明确的权利。

商标信息

NetApp、NetApp 标识和 <http://www.netapp.com/TM> 上所列的商标是 NetApp, Inc. 的商标。其他公司和产品名 称可能是其各自所有者的商标。